# **NOC**

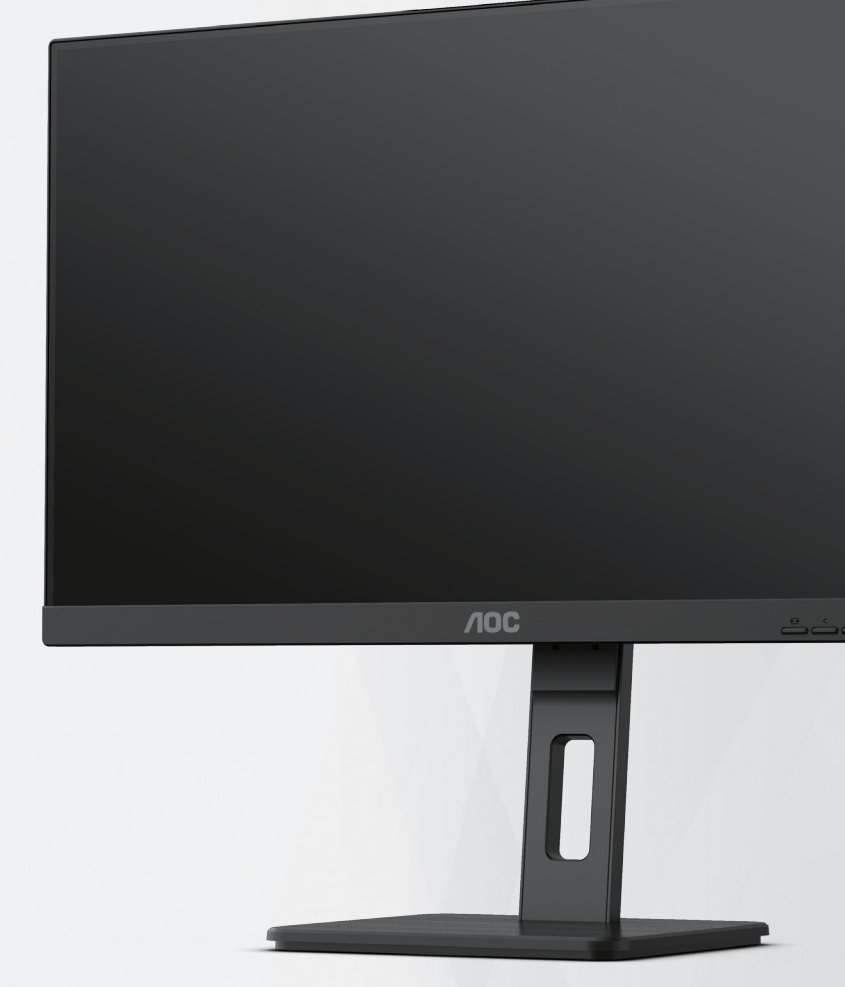

## **Manuel d'utilisation du moniteur LCD Q27P3CV**

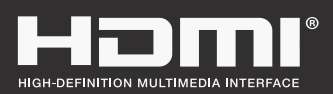

**www.aoc.com** ©2022 AOC. All Rights Reserved.

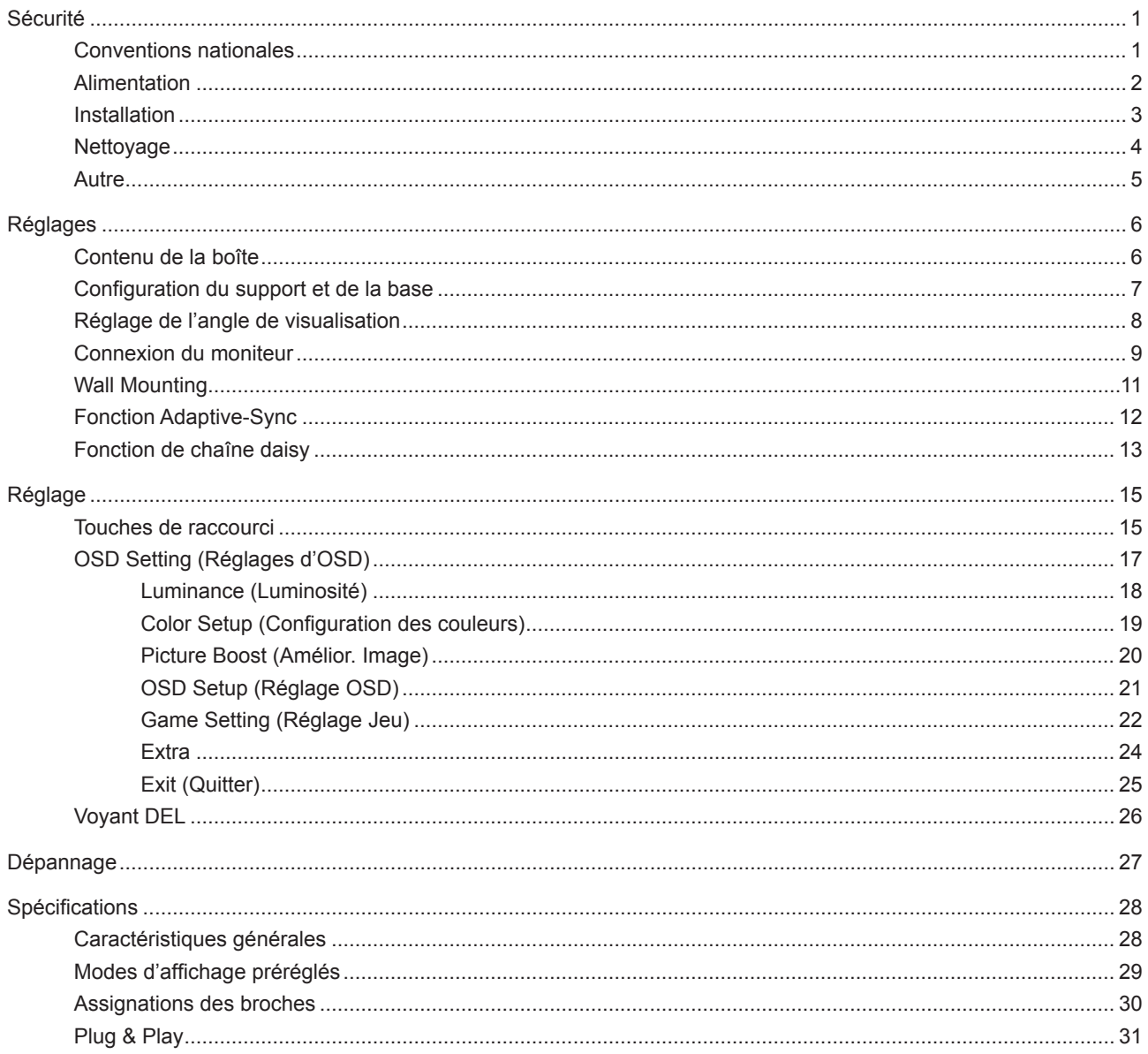

## <span id="page-2-0"></span>**Sécurité**

### **Conventions nationales**

Les sous-parties suivantes décrivent les différentes conventions de notation utilisées dans ce document.

#### **Remarques, Avertissements et Mises en garde**

Partout dans ce guide, les blocs de texte peuvent être accompagnés d'une icône et du texte en gras ou en italique. Ces blocs présentent des remarques, des avertissements et des mises en garde, et ils sont utilisés de la manière suivante :

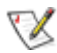

**REMARQUE :** Une REMARQUE indique des informations importantes qui vous aident à mieux utiliser votre ordinateur.

 $\sqrt{N}$ 

**AVERTISSEMENT :** Un AVERTISSEMENT indique soit des dommages potentiels pour le matériel, soit un risque de perte de données, et vous recommande une procédure pour éviter le problème.

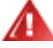

**MISE EN GARDE :** Les MISES EN GARDE signalent des risques corporels potentiels et vous indiquent comment éviter les problèmes. Certaines mises en garde peuvent apparaître sous différentes formes et ne pas être accompagnées d'un icône. Dans ce cas, la présentation spécifique de la mise en garde est rendue obligatoire par l'autorité réglementaire.

### <span id="page-3-0"></span>**Alimentation**

Le moniteur ne doit être utilisé qu'avec le type d'alimentation indiqué sur l'étiquette. Si vous n'êtes pas sûr du type d'alimentation électrique fourni dans votre maison, consultez votre revendeur ou la société locale d'électricité.

Le moniteur est équipé d'une fiche munie d'une borne terre, c'est-à-dire une fiche comportant une troisième broche pour la mise à la terre. Pour des raisons de sécurité, cette fiche ne s'insère que dans une prise avec terre. Si votre prise n'est pas compatible avec les fiches à trois broches, faites appel à un électricien pour l'installation d'une prise correcte, ou utilisez un adaptateur afin de connecter votre appareil à la terre en sécurité. Ne vous privez pas la protection apportée par la mise à la terre.

Débranchez l'appareil en cas d'orage ou lorsqu'il ne doit pas être utilisé pendant une longue période. Ceci protégera le moniteur contre les dommages liés aux surtensions.

Ne surchargez pas les fils d'alimentation ou les rallonges. Une surcharge peut engendrer un incendie ou une électrocution.

Afin d'assurer une utilisation satisfaisante, utilisez uniquement le moniteur avec des ordinateurs homologués UL qui ont les réceptacles appropriés configurés de manière adéquate et qui mentionnent une utilisation entre 100 et 240V CA, Min. 5A.

La prise de courant doit être installée près de l'appareil et être facile d'accès.

### <span id="page-4-0"></span>**Installation**

N'installez pas ce moniteur sur un chariot, un tripode, un établi ou une table si ceux-ci ne sont pas parfaitement stables. En cas de chute du moniteur, il risquerait de blesser quelqu'un ou d'être sérieusement endommagé. Utilisez seulement un chariot, un établi, un tripode ou une table qui a été recommandé par le fabricant ou qui est vendu avec l'appareil. Tout montage de l'appareil doit suivre les instructions du fabriquant et il faut utiliser des accessoires de montage recommandés par le fabriquant. Un appareil sur un meuble roulant doit être déplacé avec soin.

N'insérez jamais des objets dans les fentes du boîtier du moniteur. Cela risquerait de causer un court-circuit et poser un risque d'incendie et/ou d'électrocution. Ne renversez jamais de liquides sur le moniteur.

Ne posez jamais la face avant de l'appareil sur le sol.

Si vous montez le moniteur sur un mur ou une étagère, utilisez le kit de montage agréé par le constructeur et suivez les instructions du kit.

Laissez de l'espace autour du moniteur comme indiqué ci-dessous. Sinon, la circulation d'air peut être insuffisante et causer une surchauffe, ce qui peut provoquer un incendie ou endommager le moniteur.

Pour éviter d'éventuels dommages, par exemple le décollement du panneau de l'écran, veillez à ce que le moniteur ne soit pas incliné vers le bas de plus de -5 degrés. Si un angle d'inclinaison de plus de -5 degrés est utilisé, les dommages causés au moniteur ne seront pas couverts par la garantie.

Voir ci-dessous pour les zones de ventilation recommandées autour du moniteur lorsque le moniteur est installé sur un mur ou sur un support :

#### **Installé avec la base**

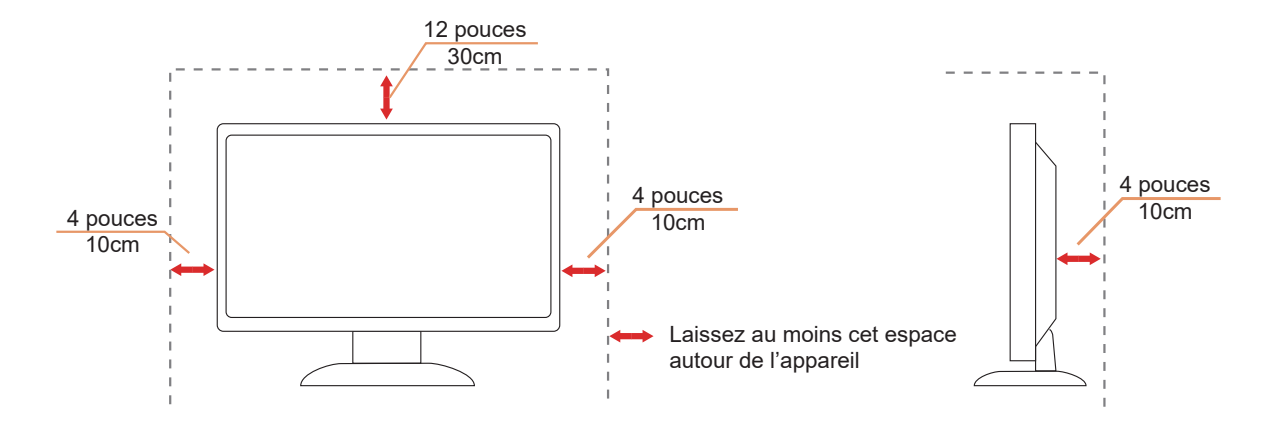

### <span id="page-5-0"></span>**Nettoyage**

Nettoyez régulièrement le boîtier avec un chiffon doux humide et de l'eau.

Pour le nettoyage, utilisez un chiffon doux en coton ou en microfibre. Le chiffon doit être humide et presque sec, ne laissez pas du liquide pénétrer dans le boîtier.

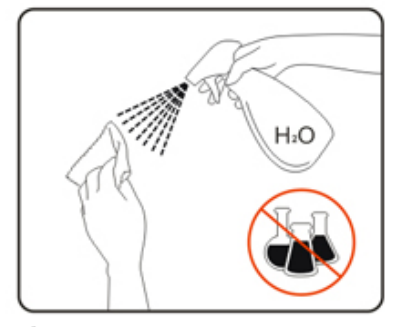

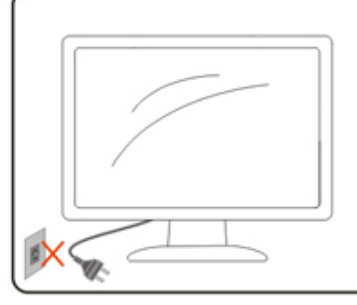

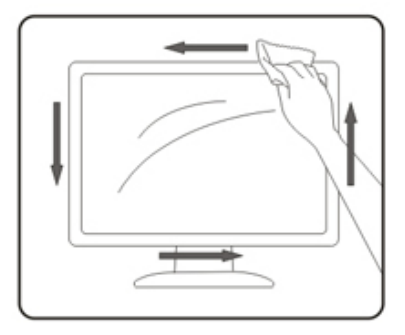

Débranchez le cordon d'alimentation avant de nettoyer l'appareil.

### <span id="page-6-0"></span>**Autre**

S'il y a une odeur bizarre, des bruits ou de la fumée venant de l'appareil, débranchez IMMÉDIATEMENT le cordon d'alimentation et contactez un Centre de service.

Assurez-vous que les trous de ventilation ne sont pas obstrués par une table ou un rideau.

Ne pas soumettre le moniteur LCD à d'importantes vibrations ni à des impacts pendant l'utilisation.

Ne pas cogner ni faire tomber le moniteur pendant l'utilisation ou le transport.

## <span id="page-7-0"></span>**Réglages**

### **Contenu de la boîte**

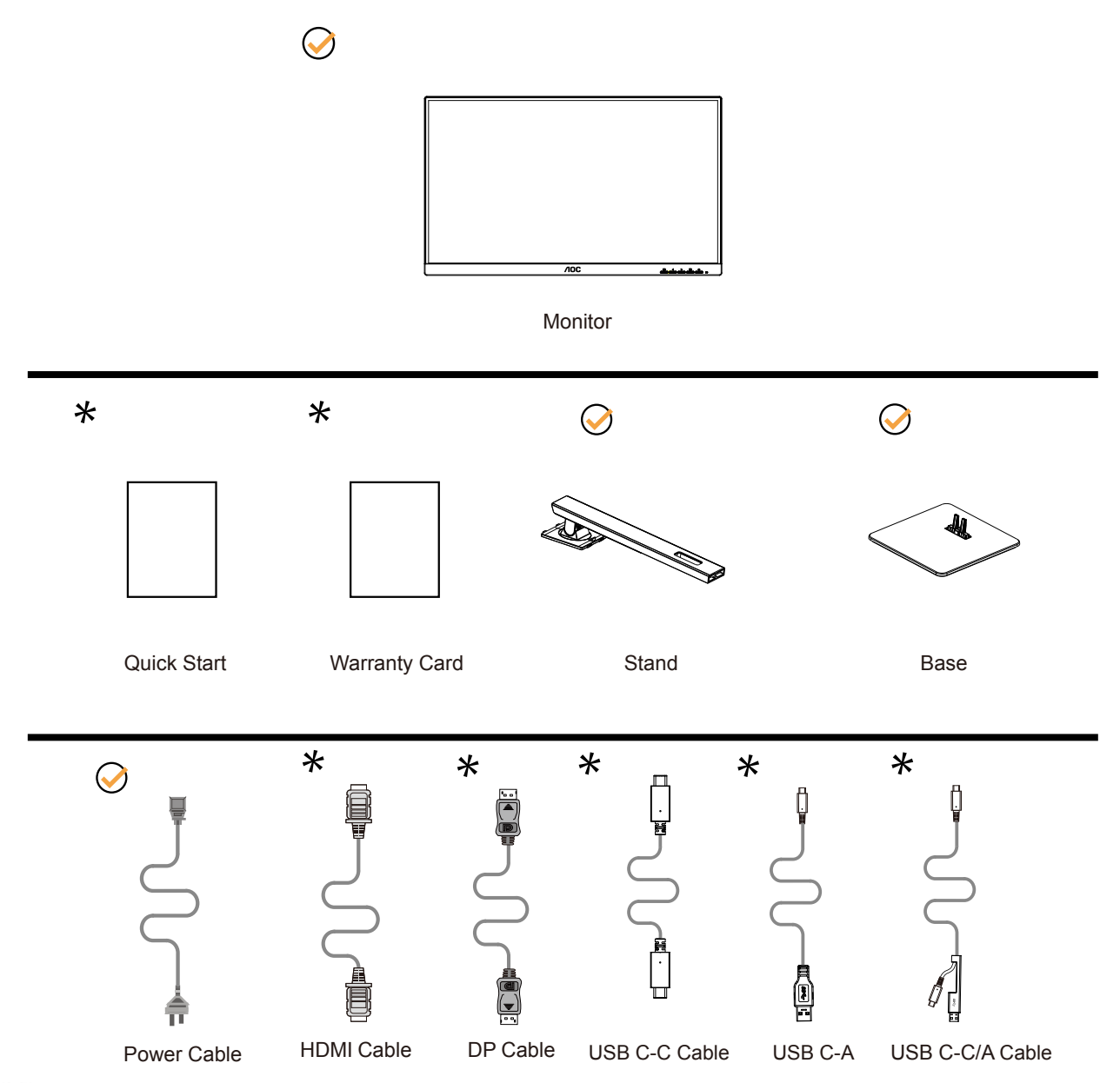

Tous les câbles de signal ne sont pas fournis pour tous les pays et territoires. Vérifiez auprès de votre revendeur local ou un bureau local de AOC.

### <span id="page-8-0"></span>**Configuration du support et de la base**

Veuillez installer ou retirer la base en suivant les étapes suivantes.

#### Réglage :

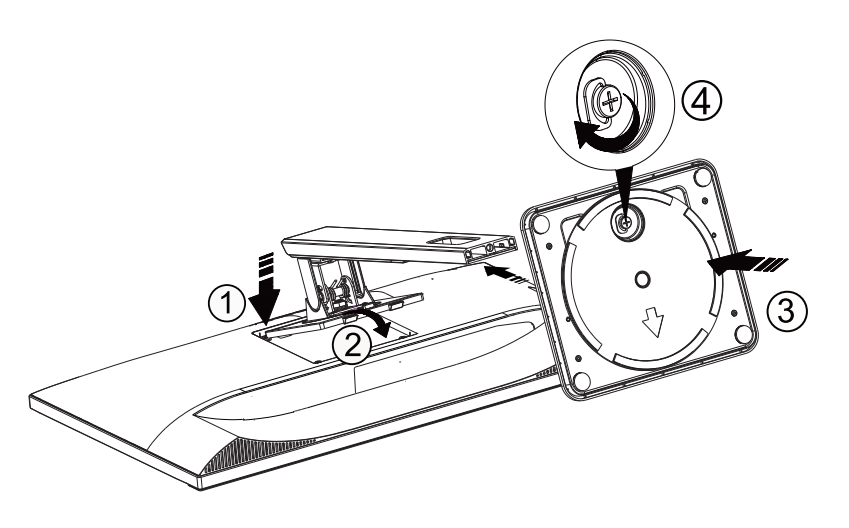

Retirer :

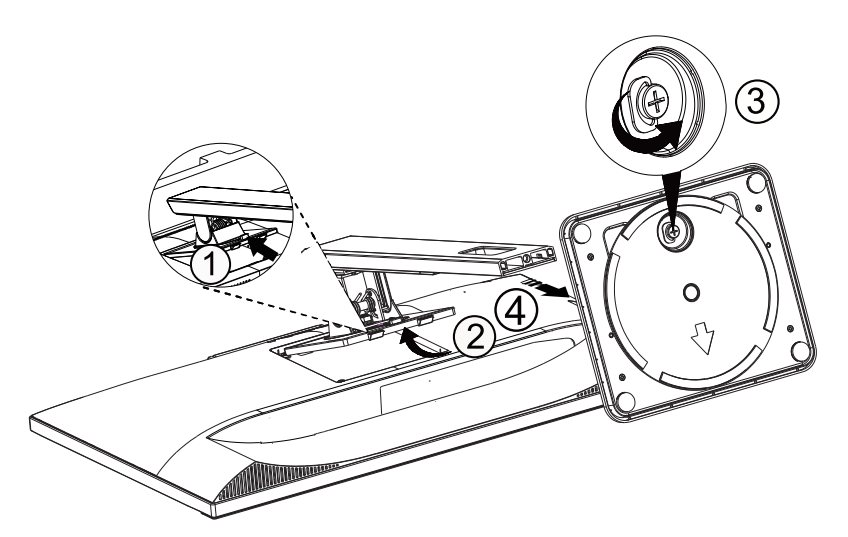

### <span id="page-9-0"></span>**Réglage de l'angle de visualisation**

Pour une vision optimale il est recommandé d'avoir une vision de face sur le moniteur, ensuite réglez l'angle du moniteur à votre convenance.

Tenez le support de manière à ce que vous ne fassiez pas basculer le moniteur lorsque vous changez l'angle . Vous pouvez régler le moniteur de la manière décrite ci-dessous :

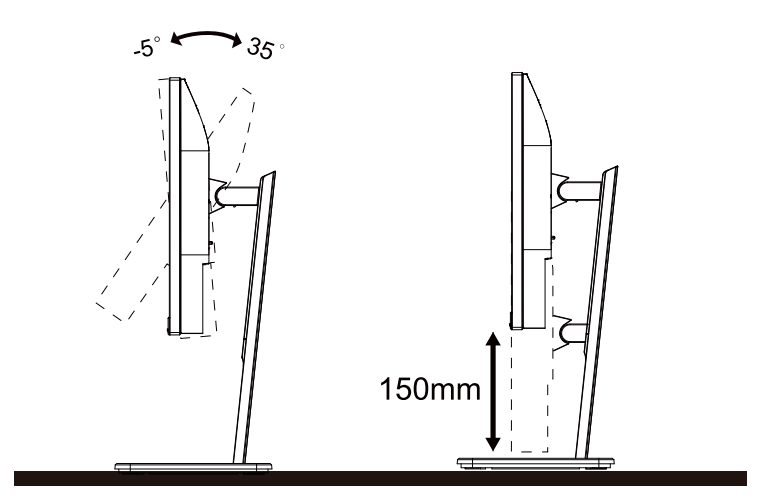

#### **REMARQUE :**

Ne touchez pas l'écran LCD lorsque vous changez l'angle. Vous risquez d'endommager l'écran LCD si vous le touchez.

Avertissement

- 1. Pour éviter d'éventuels dommages à l'écran, tels que le décollement du panneau, veillez à ce que le moniteur ne soit pas incliné vers le bas de plus de -5 degrés.
- 2. N'appuyez pas sur l'écran lorsque vous ajustez l'angle du moniteur. Tenez toujours par le boîtier.

### <span id="page-10-0"></span>**Connexion du moniteur**

Branchement des câbles à l'arrière du moniteur et de l'ordinateur :

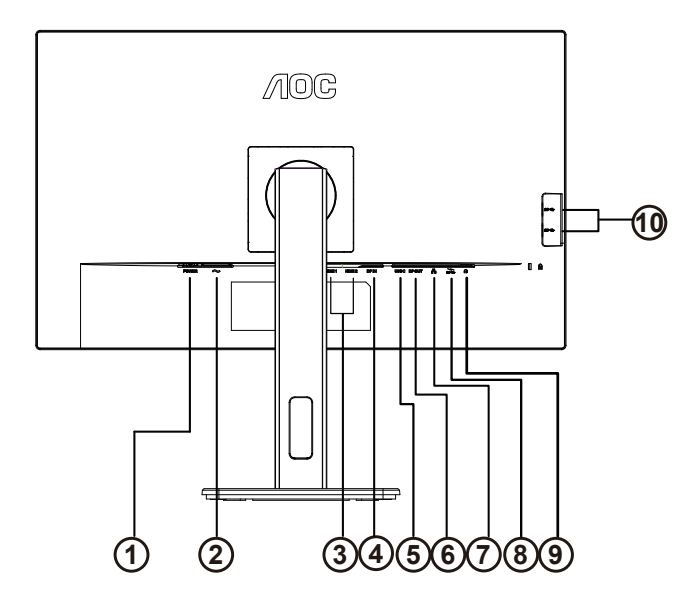

- 1. Bouton d'alimentation
- 2. Entrée
- 3. HDMI 1/HDMI 2
- 4. DP Entrée
- 5. USB C
- 6. DP Sortie
- 7. RJ45 Entrée
- 8. USB3.2 Gen1+Charge rapidex1 USB3.2 Gen1x1
- 9. Casque
- 10. USB3.2 Gen1x2

Connexion à un PC

- 1. Branchez fermement le cordon d'alimentation à l'arrière de l'écran.
- 2. Mettez votre ordinateur hors tension et débranchez son câble d'alimentation.
- 3. Connectez le câble de signal de l'écran au connecteur vidéo situé à l'arrière de votre ordinateur.
- 4. Insérez le câble d'alimentation de votre ordinateur et de l'écran dans une prise secteur proche.
- 5. Allumez votre ordinateur et votre écran.

Si votre moniteur affiche une image, l'installation est terminée. Si aucune image n'est visible, voir la section Dépannage. Afin de protéger votre équipement, éteignez toujours l'ordinateur et le moniteur LCD avant de faire les branchements.

#### **Docking USB**

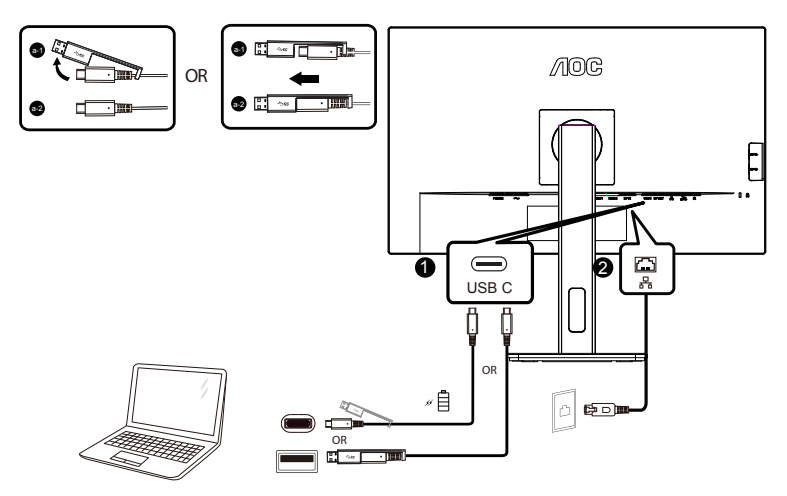

Installation du pilote LAN RJ-45

Installez le pilote Realtek LAN avant d'utiliser cet écran docking USB-C. Ce pilote peut être téléchargé sur le site Web d'AOC, dans la section « Pilotes & Logiciel ».

### <span id="page-12-0"></span>**Wall Mounting**

Preparing to Install An Optional Wall Mounting Arm.

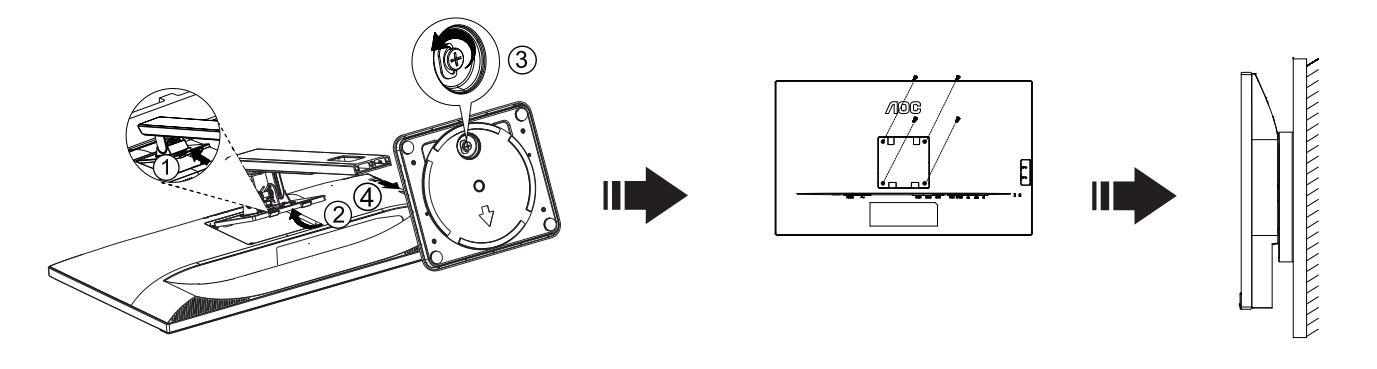

Ce moniteur peut être fixé au mur avec un bras de fixation que vous achetez séparément. Coupez l'alimentation avant de réaliser cette procédure. Suivez ces étapes:

- 1. Enlevez la base.
- 2. Suivez les instructions du constructeur relatives au montage du bras de fixation au mur.
- 3. Placez le bras de fixation au mur à l'arrière du moniteur. Alignez les trous du bras avec les trous situés à l'arrière du moniteur.
- 4. Insérez les 4 vis dans les trous et serrez-les.
- 5. Reconnectez les câbles. Veuillez vous reporter au manuel de l'utilisateur qui accompagne le bras de montage mural optionnel pour les instructions concernant la fixation sur le mur.

Remarque: Les trous de vis de montage VESA ne sont pas disponibles sur tous les modèles, veuillez vérifier auprès de votre revendeur ou du département officiel de AOC.

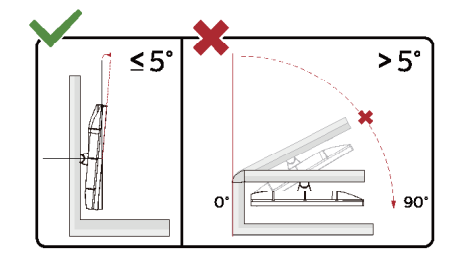

\* La conception de l'écran peut varier par rapport aux illustrations.

#### Avertissement

- 1. Pour éviter d'éventuels dommages à l'écran, tels que le décollement du panneau, veillez à ce que le moniteur ne soit pas incliné vers le bas de plus de -5 degrés.
- 2. N'appuyez pas sur l'écran lorsque vous ajustez l'angle du moniteur. Tenez toujours par le boîtier.

### <span id="page-13-0"></span>**Fonction Adaptive-Sync**

- 1. La Fonction Adaptive-Sync fonctionne avec DP/HDMI/USB C
- 2. Cartes graphiques compatibles : La liste conseillée se trouve ci-dessous, elle peut également être consultée en visitant www.AMD.com

#### **Cartes graphiques**

- Radeon™ RX Vega series
- Radeon™ RX 500 series
- Radeon™ RX 400 series
- Radeon™ R9/R7 300 series (R9 370/X, R7 370/X, R7 265 sauf)
- Radeon™ Pro Duo (2016)
- Radeon™ R9 Nano series
- Radeon™ R9 Fury series
- Radeon™ R9/R7 200 series (R9 270/X, R9 280/X sauf)

#### **Processeurs**

- AMD Ryzen™ 7 2700U
- AMD Ryzen™ 5 2500U
- AMD Ryzen™ 5 2400G
- AMD Ryzen™ 3 2300U
- AMD Ryzen™ 3 2200G
- AMD PRO A12-9800
- AMD PRO A12-9800E
- AMD PRO A10-9700
- AMD PRO A10-9700E
- AMD PRO A8-9600
- AMD PRO A6-9500
- AMD PRO A6-9500E
- AMD PRO A12-8870
- AMD PRO A12-8870E
- AMD PRO A10-8770
- AMD PRO A10-8770E
- AMD PRO A10-8750B
- AMD PRO A8-8650B
- AMD PRO A6-8570
- AMD PRO A6-8570E
- AMD PRO A4-8350B
- AMD A10-7890K
- AMD A10-7870K
- AMD A10-7850K
- AMD A10-7800
- AMD A10-7700K
- AMD A8-7670K
- AMD A8-7650K
- AMD A8-7600
- AMD A6-7400K

### <span id="page-14-0"></span>**Fonction de chaîne daisy**

La fonction DisplayPort Multi-Stream permet de connecter plusieurs moniteurs.

Cet écran est équipé d'une interface DisplayPort et d'un connecteur DisplayPort via USB-C qui permet de connecter en guirlande plusieurs écrans.

Pour la connexion des moniteurs en guirlande, vérifiez d'abord ce qui suit :

- 1. Assurez-vous que le GPU de votre PC supporte DisplayPort MST (transport Multi-stream).
- 2. Sélectionnez la source d'entrée : appuyez sur le bouton MENU>Extra>Sélection d'entrée>DP/USB C (selon la source d'entrée).
- 3. Réglez "MST" sur "on": appuyez sur le bouton MENU>OSD Setup (Réglage OSD)>MST>On (Marche)

Remarque: Si vous ne pouvez pas définir MST sur on, vérifiez que la source d'entrée n'est pas auto.

#### Remarque :

Selon la puissance de vos cartes graphiques, vous devriez pouvoir connecter en guirlande plusieurs moniteurs avec différentes configurations. La configuration de vos moniteurs dépendra de la puissance de votre carte graphique. Veuillez vérifiez auprès de votre fournisseur de carte graphique et toujours garder à jour le pilote de votre carte graphique.

#### **Multistreaming DisplayPort via DisplayPort**

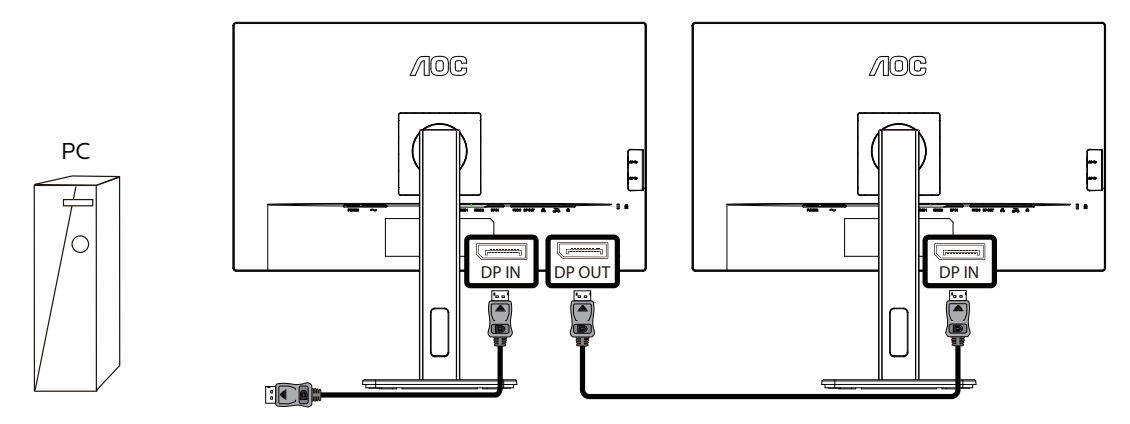

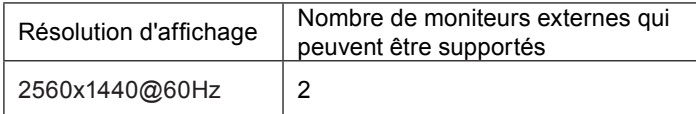

#### **Multistreaming DisplayPort via USB C**

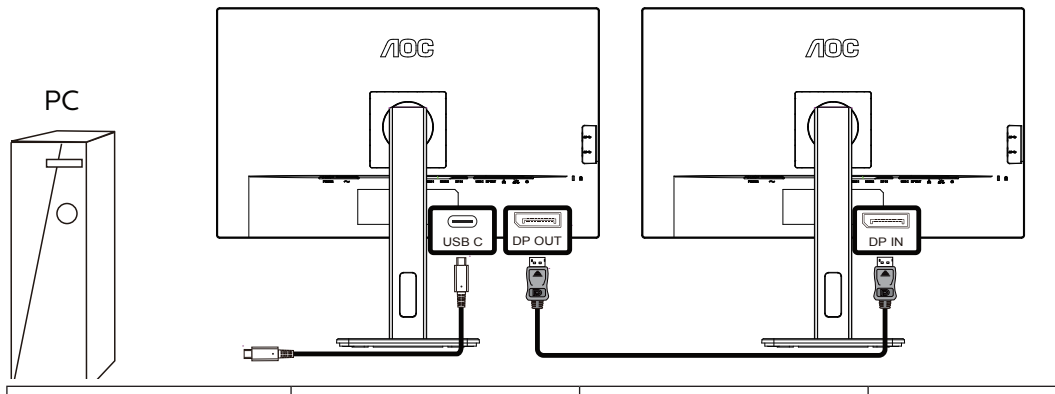

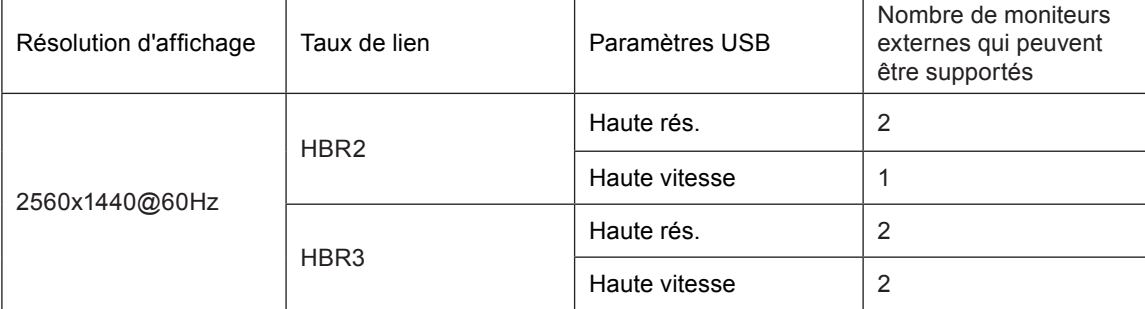

Remarque :

Nous recommandons de régler le paramètre USB sur USB haute vitesse, qui prend en charge la vitesse de réseau local 1000M.

## <span id="page-16-0"></span>**Réglage**

### **Touches de raccourci**

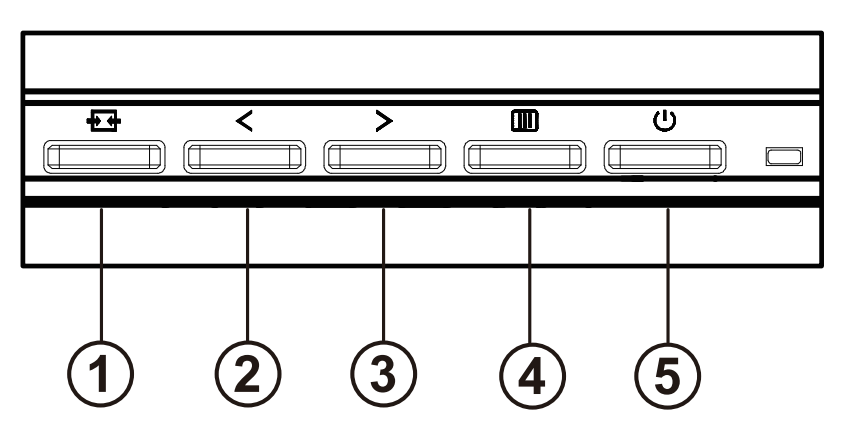

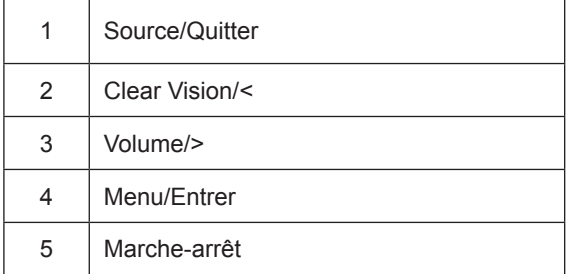

#### commutateur

Appuyez sur la touche d'alimentation pour allumer / éteindre le moniteur.

#### Menu / Sélectionner

Activez le menu OSD ou la confirmation du réglage de la fonction.

#### Volume / >

Lorsque le menu OSD est fermé, appuyez sur la touche ">" pour ouvrir la barre de réglage du volume et appuyez sur la touche "<" ou ">" pour régler le volume de sortie du casque.

#### Commutation / sortie de source

Lorsque le menu OSD est désactivé, appuyez sur cette touche pour activer la fonction de changement de source de signal, appuyez sur cette touche en continu pour sélectionner la source de signal affichée dans la barre d'informations et appuyez sur la touche de menu pour régler la source de signal sélectionnée.

Lorsque le menu OSD est actif, ce bouton agit comme une touche de sortie (pour quitter le menu OSD)

#### **Clear Vision**

- 1. Lorsque le menu OSD est fermé, appuyez sur le bouton «< » pour activer Clear Vision.
- 2. Utilisez les boutons «< » ou «> » pour sélectionner entre les réglages Faible, Moyen, Fort ou Éteint. Le réglage par défaut est toujours « off » (Éteint).

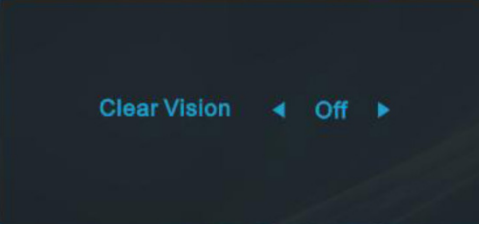

3. Appuyez et maintenez la touche «< » pendant 5 secondes pour activer la Clear Vision Demo, et un message « Clear Vision Demo : activé » sera affiché sur l'écran pendant une durée de 5 secondes. Appuyez et maintenez le bouton «< » pendant 5 secondes, Clear Vision Demo s'éteindra.

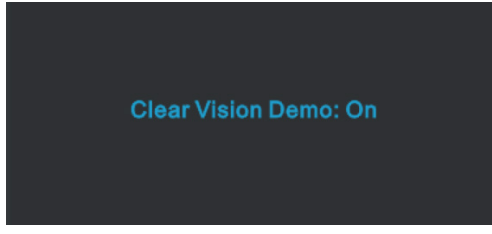

La fonction Clear Vision offre la meilleure expérience de visionnement d'image en convertissant les images basse résolution et floues en des images claires et vives.

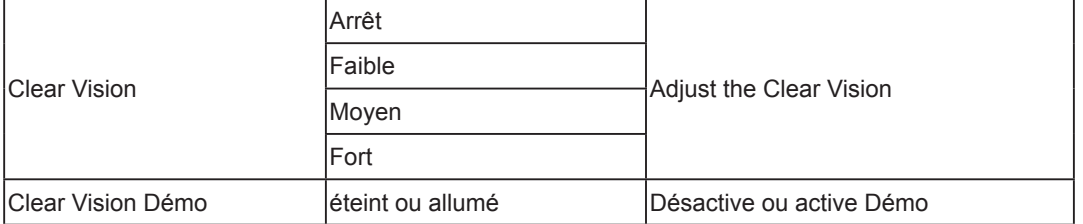

### <span id="page-18-0"></span>**OSD Setting (Réglages d'OSD)**

**Instructions simples et basiques sur les touches de contrôle**

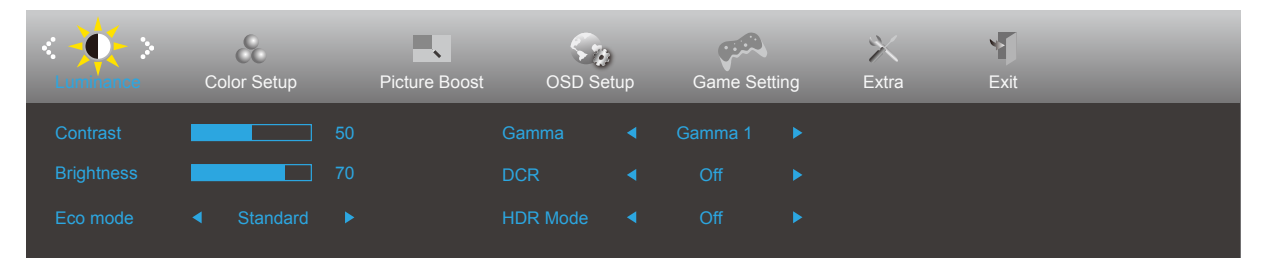

- 1). Appuyez sur le **bouton MENU** pour activer la fenêtre d'affichage à l'écran.
- 2). Appuyez sur le bouton **<** ou **>** pour naviguer à travers les fonctions. Une fois que la fonction souhaitée est en surbrillance, appuyez sur le **bouton MENU** pour l'activer. Appuyez sur **<** ou **>** pour naviguer dans les fonctions de sous-menu. Une fois que la fonction souhaitée est en surbrillance, appuyez sur le **bouton MENU** pour l'activer.
- 3). Appuyez sur **<** ou **>** pour changer les paramètres de la fonction sélectionnée. Appuyez sur le bouton AUTO pour quitter Si vous voulez régler d'autres fonctions, répétez les étapes 2-3.
- 4). Fonction de verrouillage OSD : Pour verrouiller OSD, appuyez et maintenez le bouton MENU pendant que le moniteur est éteint, puis appuyez sur le bouton d'alimentation pour allumer le moniteur. Pour déverrouiller l'OSD appuyez et maintenez le bouton MENU pendant que le moniteur est éteint, puis appuyez sur le bouton d'alimentation pour allumer le moniteur.

#### **Remarques :**

- 1). Si l'appareil a seulement une source d'entrée, l'élément «Sélection de l'entrée» est désactivé pour l'ajuster.
- 2). Si la taille de l'écran du produit est 4: 3 ou si la résolution du signal d'entrée est la résolution native, l'élément «Ratio d'image» n'est pas valide.
- 3). Les quatre états du mode ECO (sauf le mode standard), le mode DCR, le mode DCB et la surbrillance de la fenêtre ne peuvent afficher qu'un seul état à la fois.

### <span id="page-19-0"></span>**Luminance (Luminosité)**

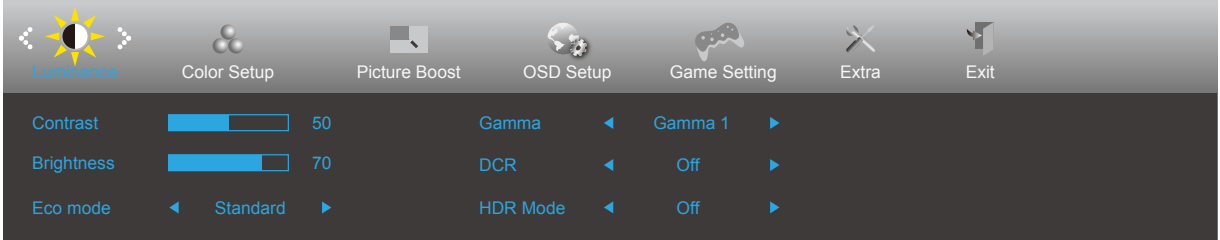

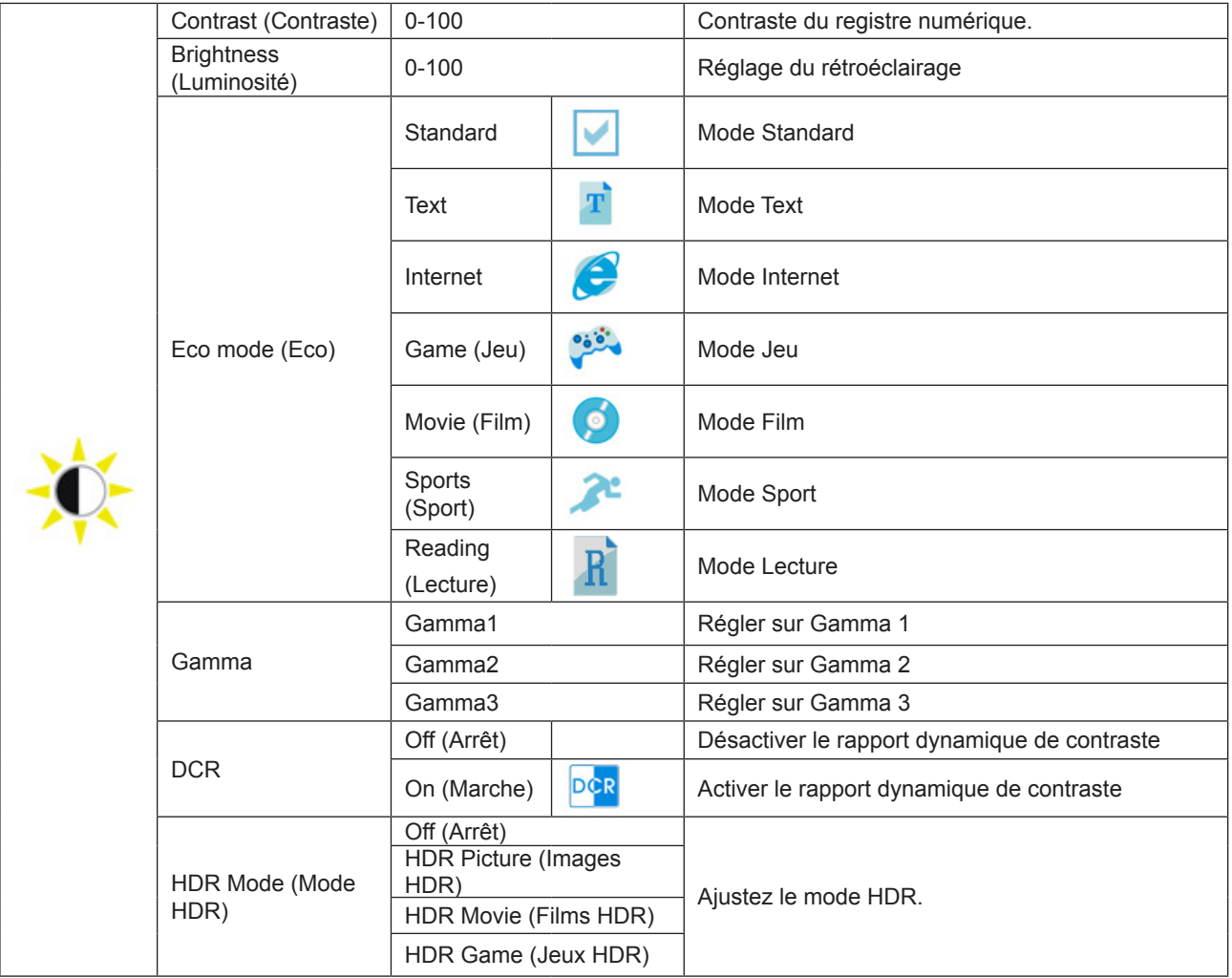

#### Remarque:

Lorsque "Mode HDR" est réglé sur un état non désactivé, les éléments "Contraste", "Eco" et "Gamma" ne peuvent pas être ajustés.

### <span id="page-20-0"></span>**Color Setup (Configuration des couleurs)**

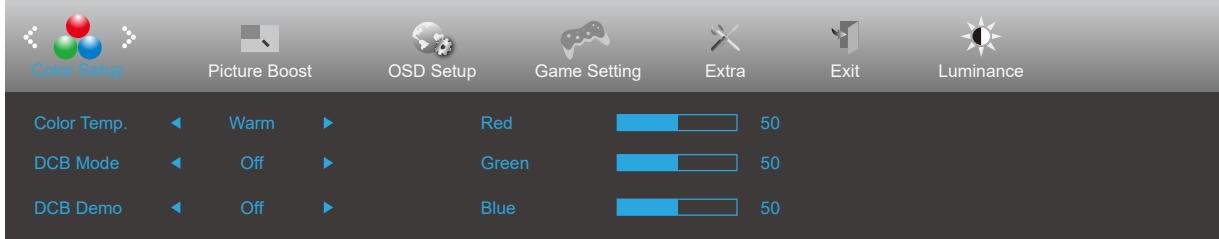

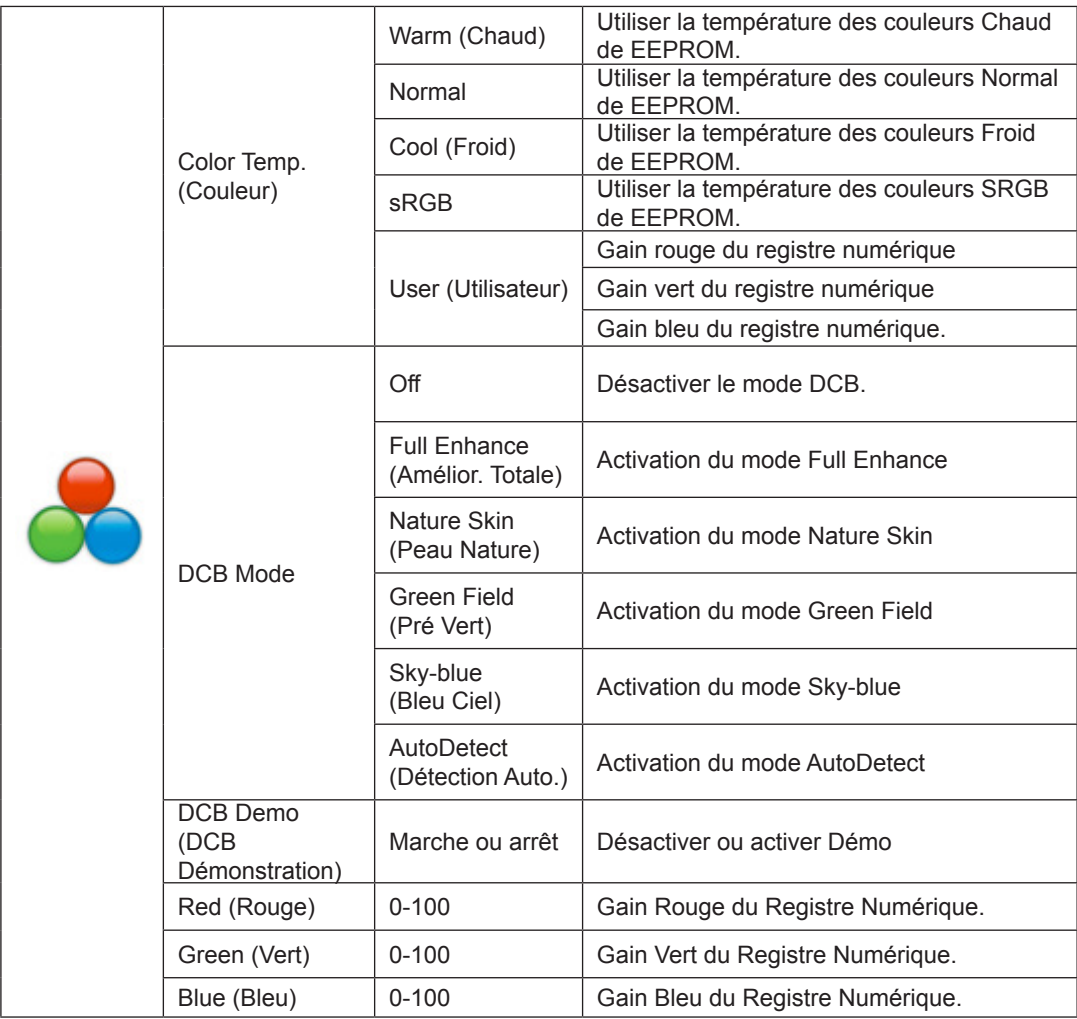

Remarque:

Lorsque «Mode HDR» dans «Luminance (Luminosité)» est réglé sur «non-désactivé», tous les paramètres de «Color Setup (Configuration des couleurs)» ne peuvent pas être réglés.

#### <span id="page-21-0"></span>**Picture Boost (Amélior. Image)**

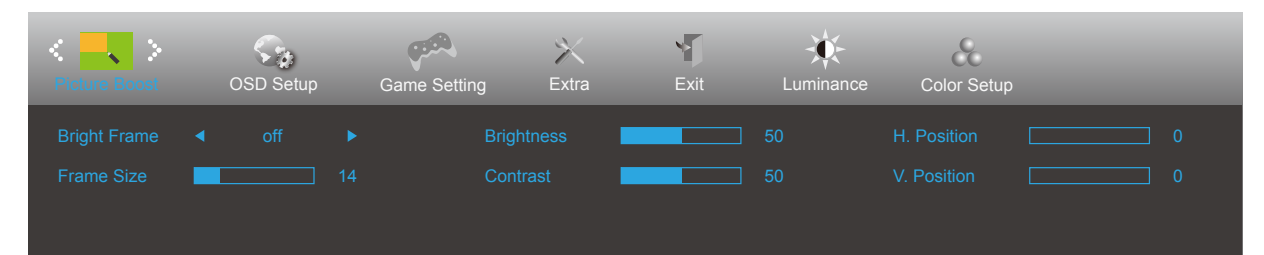

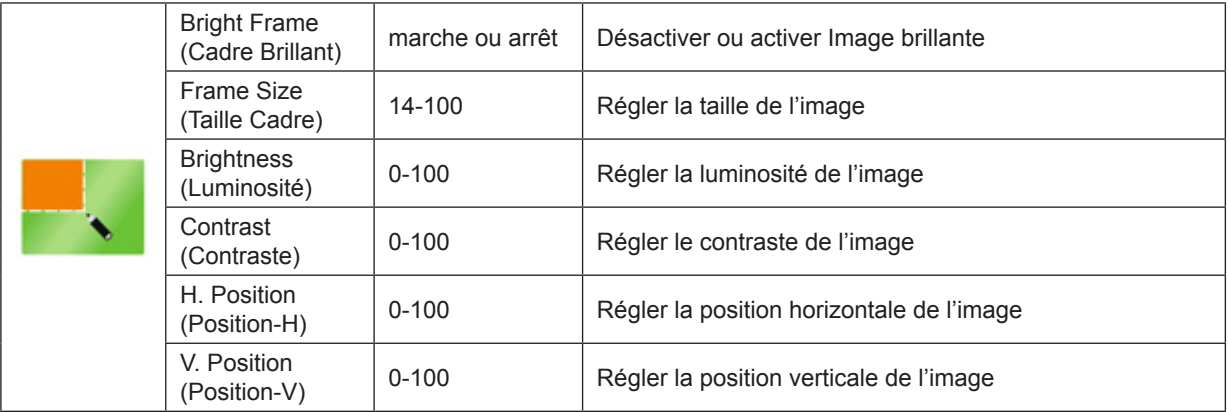

#### Remarque:

1) Pour une meilleure expérience de visionnement, réglez la luminosité, le contraste et la position de l'éclaircissement. 2) Lorsque «Mode HDR» dans «Luminance (Luminosité)» est réglé sur «non-désactivé», tous les paramètres de «Picture Boost (Amélior. Image)» ne peuvent pas être réglés.

### <span id="page-22-0"></span>**OSD Setup (Réglage OSD)**

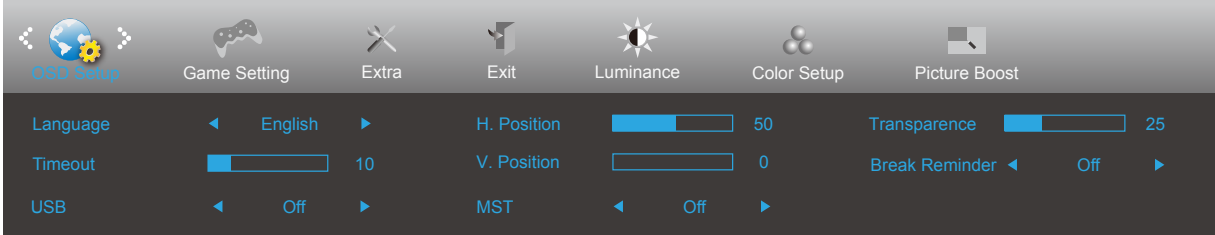

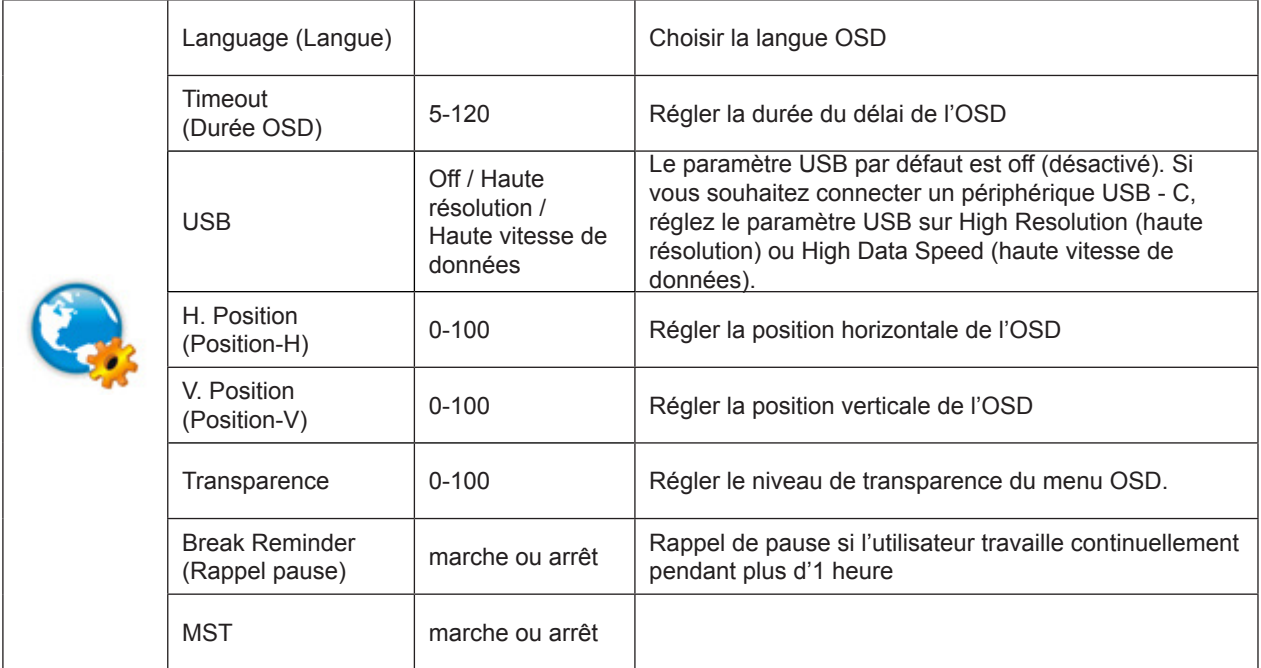

### <span id="page-23-0"></span>**Game Setting (Réglage Jeu)**

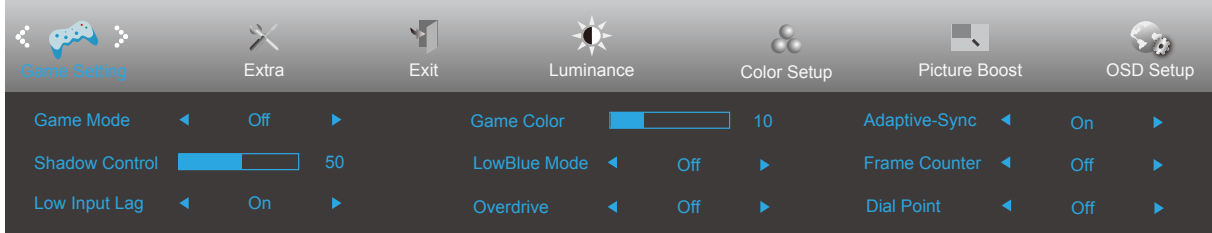

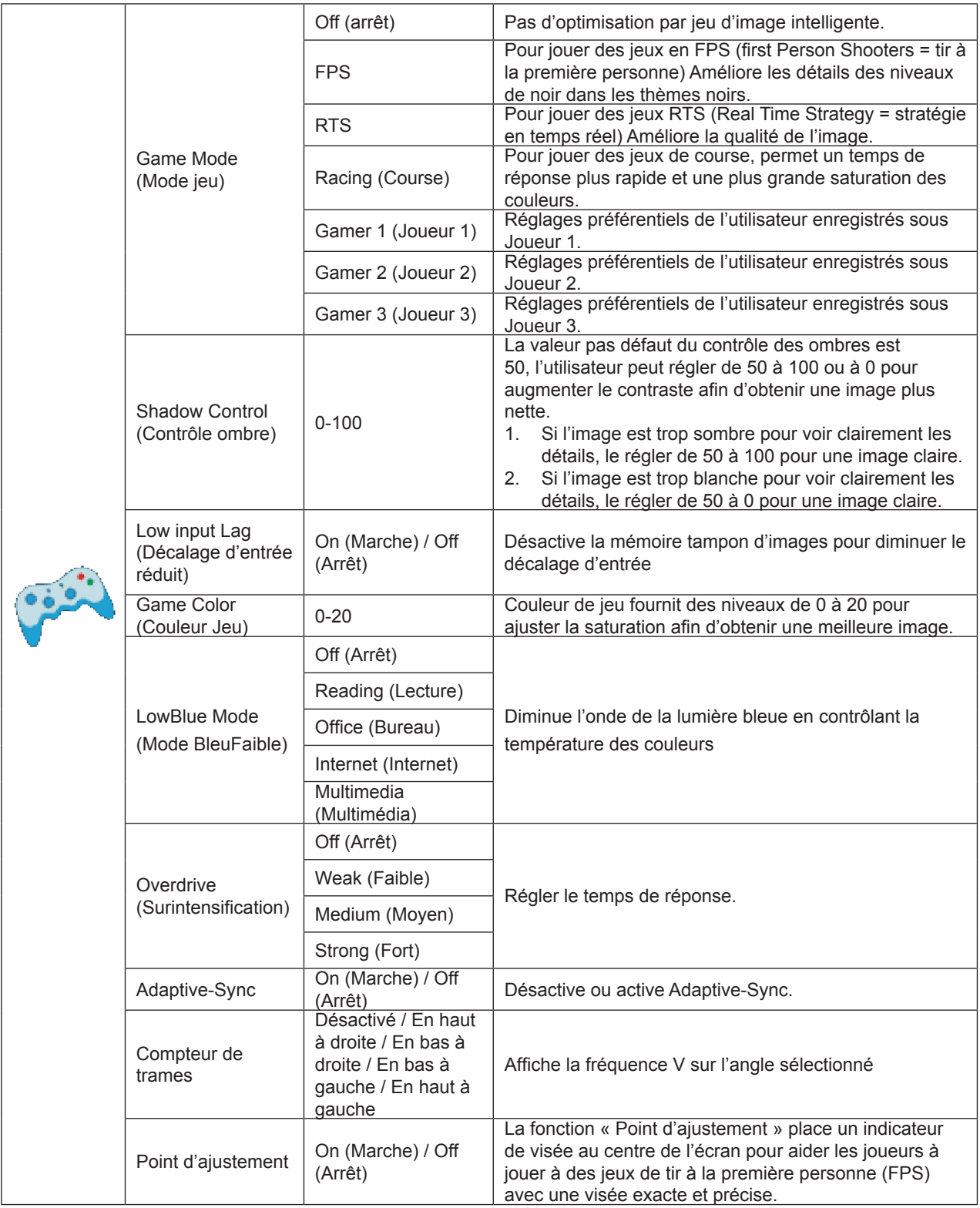

#### Remarque:

Lorsque «Mode HDR» dans «Luminance (Luminosité)» est réglé sur «non-désactivé», les paramètres "Game Mode (Mode jeu)", "Shadow Control (Contrôle ombre)", "Game Color (Couleur Jeu)" ne peuvent pas être réglés.

### <span id="page-25-0"></span>**Extra**

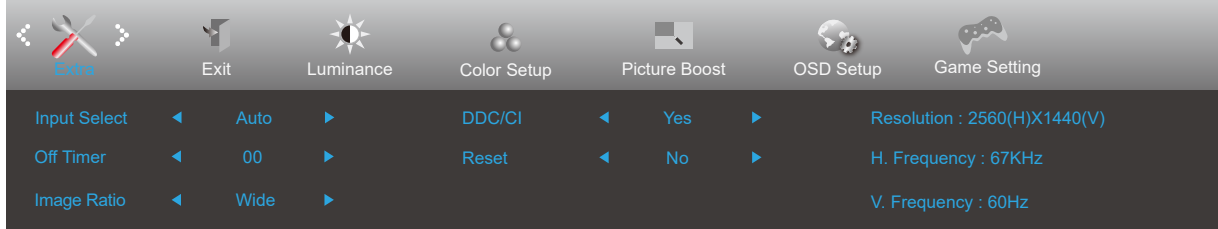

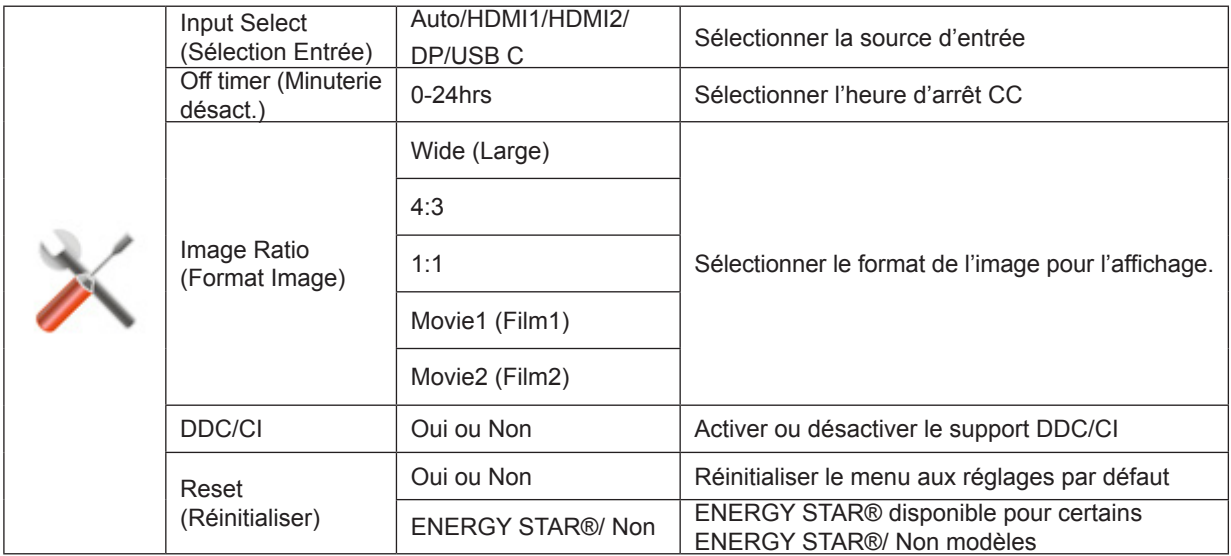

### <span id="page-26-0"></span>**Exit (Quitter)**

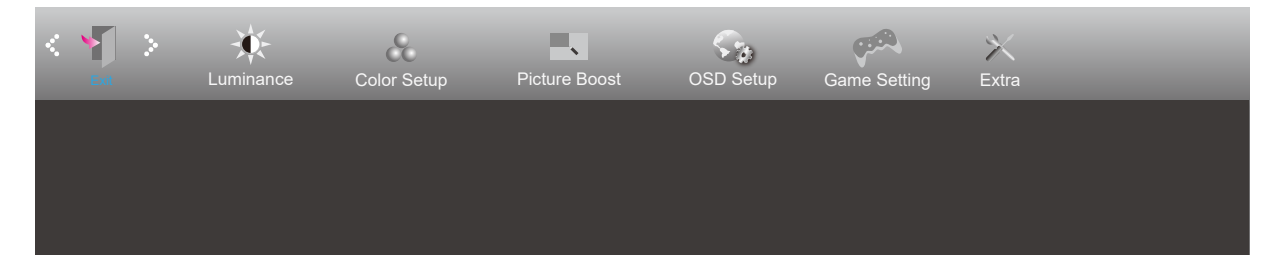

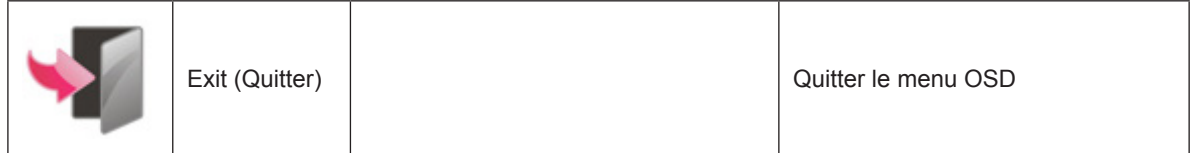

### <span id="page-27-0"></span>**Voyant DEL**

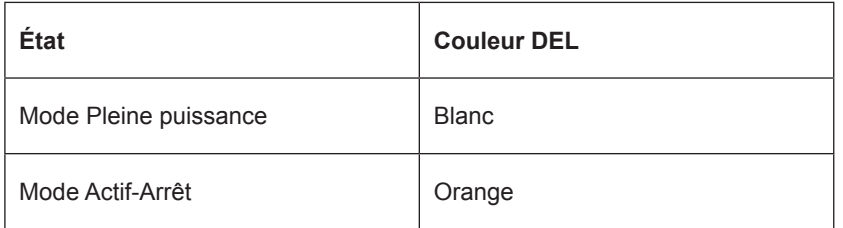

## <span id="page-28-0"></span>**Dépannage**

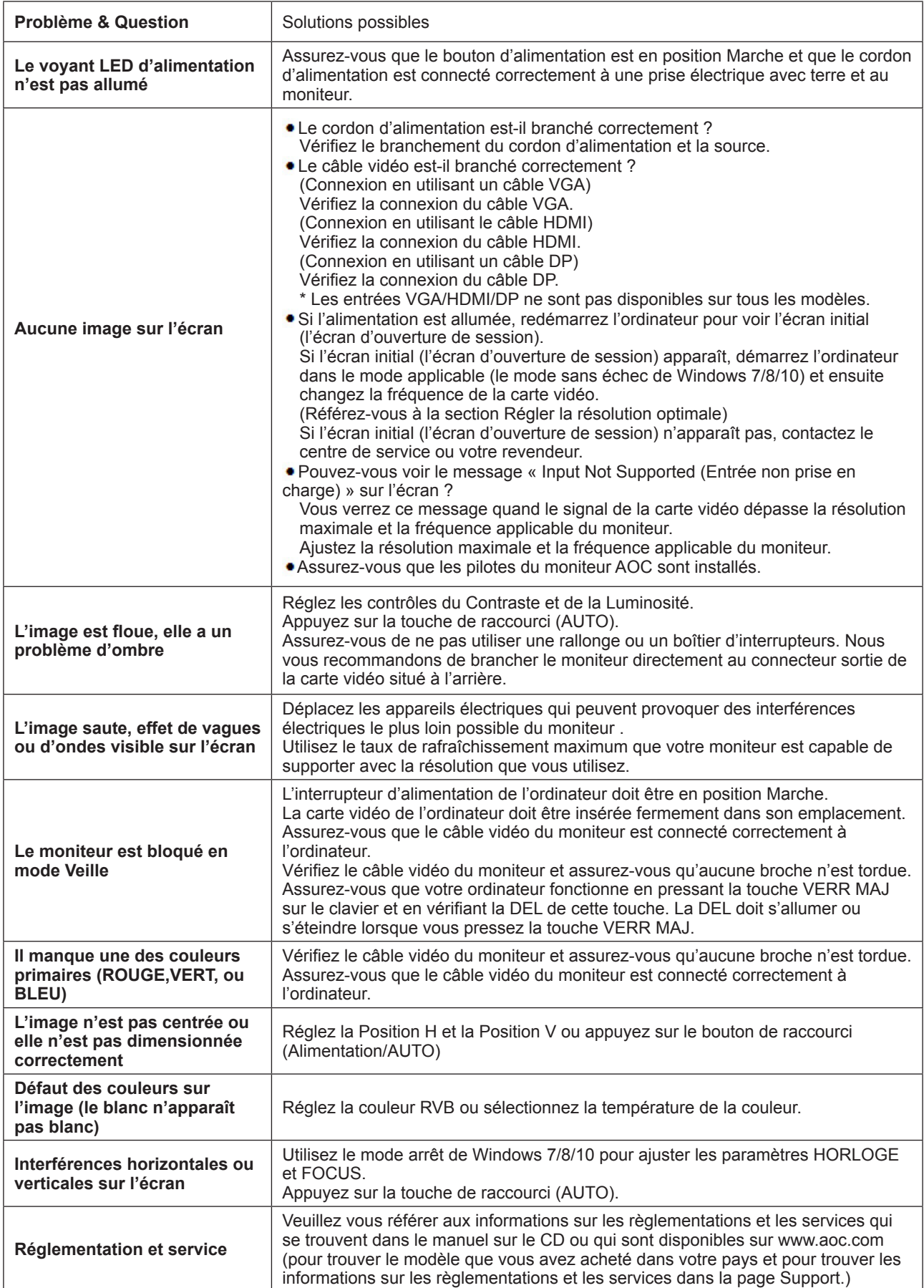

## <span id="page-29-0"></span>**Spécifications**

### **Caractéristiques générales**

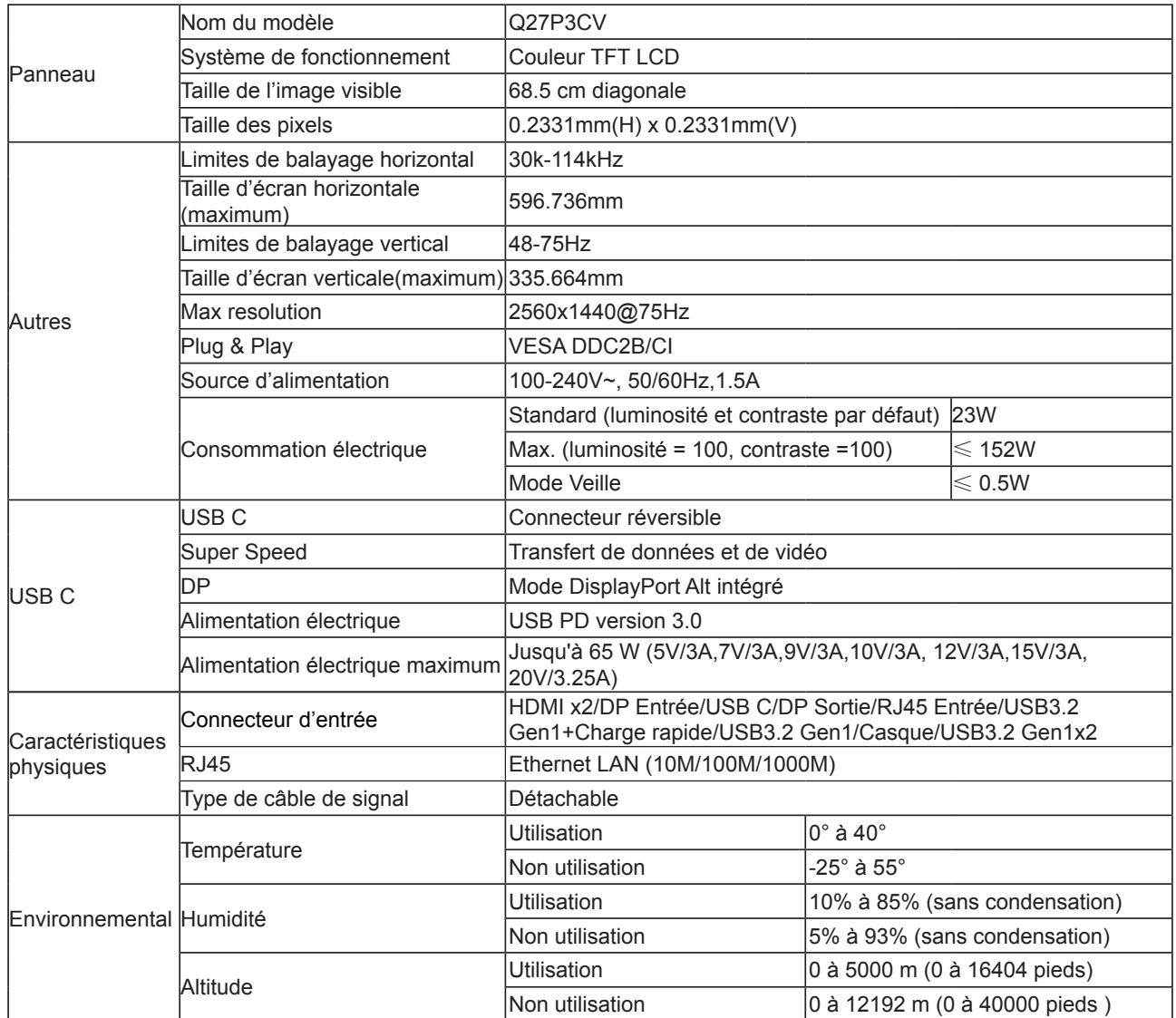

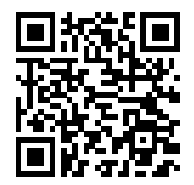

### <span id="page-30-0"></span>**Modes d'affichage préréglés**

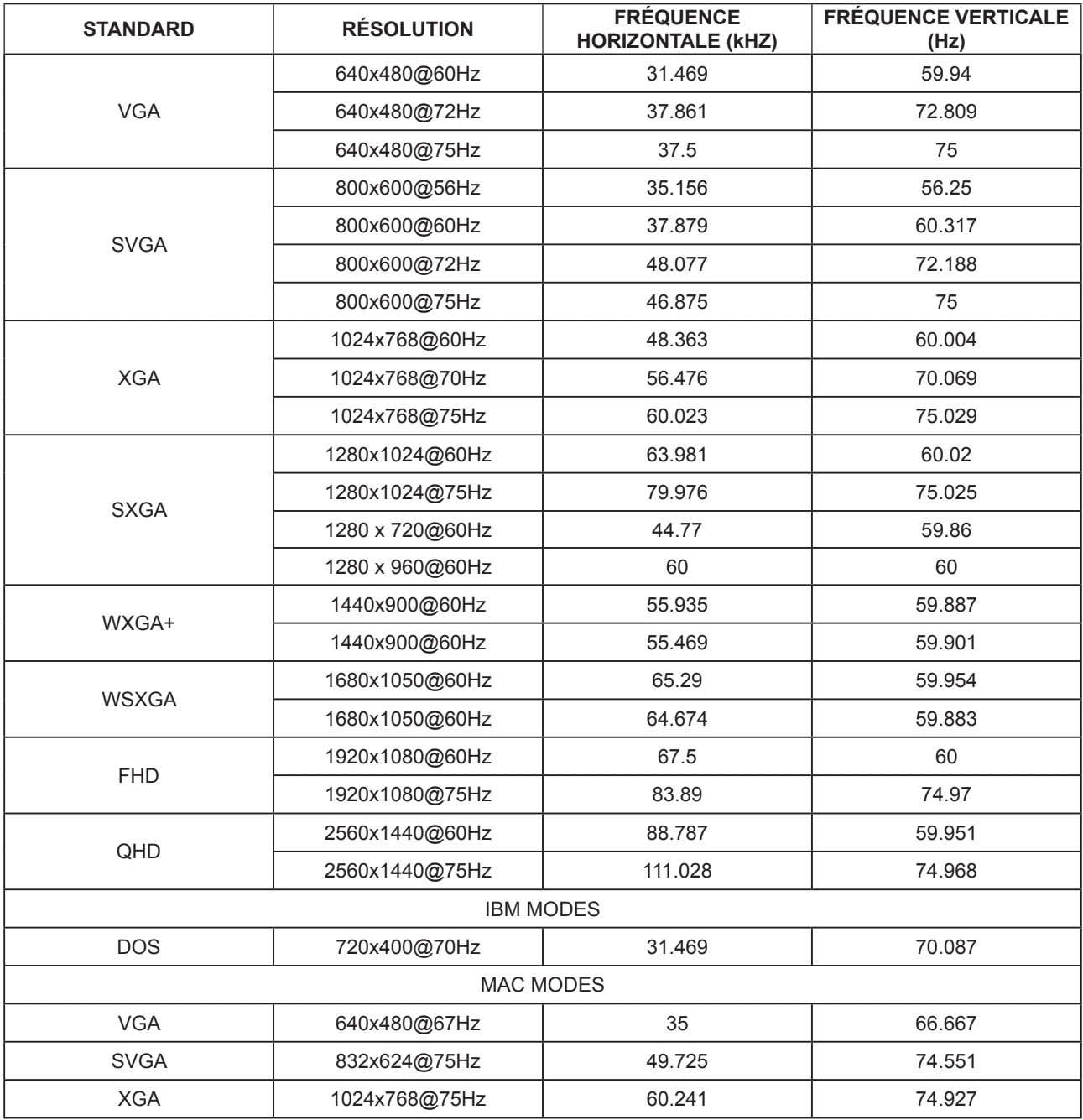

### <span id="page-31-0"></span>**Assignations des broches**

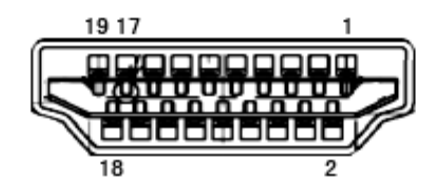

Câble de signal d'affichage couleur à 19 broches

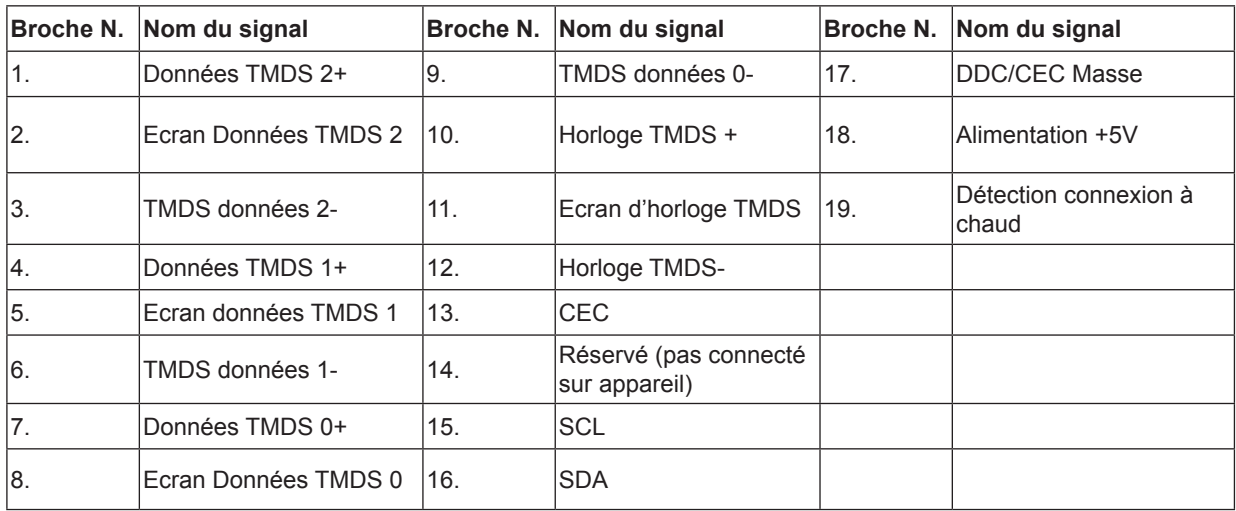

$$
\left(\begin{array}{c|c}\n\hline\n\textbf{H}_{\text{2}}\textbf{H}_{\text{3}}\textbf{H}_{\text{4}}\textbf{H}_{\text{5}}\textbf{H}_{\text{6}}\textbf{H}_{\text{7}}\textbf{H}_{\text{8}}\textbf{H}_{\text{8}}\textbf{H}_{\text{9}}\textbf{H}_{\text{10}}\textbf{H}_{\text{11}}\textbf{H}_{\text{12}}\textbf{H}_{\text{13}}\textbf{H}_{\text{14}}\textbf{H}_{\text{15}}\textbf{H}_{\text{16}}\textbf{H}_{\text{17}}\textbf{H}_{\text{18}}\textbf{H}_{\text{19}}\textbf{H}_{\text{18}}\textbf{H}_{\text{19}}\textbf{H}_{\text{18}}\textbf{H}_{\text{19}}\textbf{H}_{\text{18}}\textbf{H}_{\text{19}}\textbf{H}_{\text{18}}\textbf{H}_{\text{19}}\textbf{H}_{\text{19}}\textbf{H}_{\text{19}}\textbf{H}_{\text{10}}\textbf{H}_{\text{10}}\textbf{H}_{\text{
$$

Câble de signal d'affichage couleur à 20 broches

| Broche No.     | Nom du signal    | Broche No.      | Nom du signal               |
|----------------|------------------|-----------------|-----------------------------|
|                | $ML$ Lane 3 (n)  | 11              | <b>TERRE</b>                |
| 2              | <b>TERRE</b>     | 12 <sup>2</sup> | ML Lane $0(p)$              |
| 3              | $ML$ Lane 3 (p)  | 13              | CONFIG1                     |
| $\overline{4}$ | $ML$ Lane $2(n)$ | 14              | CONFIG2                     |
| 5              | <b>TERRE</b>     | 15              | AUX CH(p)                   |
| 6              | ML Lane $2(p)$   | 16              | <b>TERRE</b>                |
| 7              | $ML$ Lane 1 (n)  | 17              | AUX CH(n)                   |
| 8              | <b>TERRE</b>     | 18              | Détection connexion à chaud |
| 9              | $ML$ Lane 1 (p)  | 19              | Retour DP PWR               |
| 10             | $ML$ Lane 0 (n)  | 20              | DP PWR                      |

### <span id="page-32-0"></span>**Plug & Play**

#### **Fonctionnalité Plug & Play DDC2B**

Ce moniteur est possède les capacités VESA DDC2B conformément aux normes VESA DDC. Cela permet au moniteur d'informer le système hôte de son identité, et en fonction du niveau de DDC utilisé, de communiquer des informations supplémentaires concernant ses possibilités d'affichage.

Le DDC2B est un canal de données bidirectionnel basé sur le protocole I2C. L'hôte peut demander l'information EDID par l'intermédiaire du canal DDC2B.